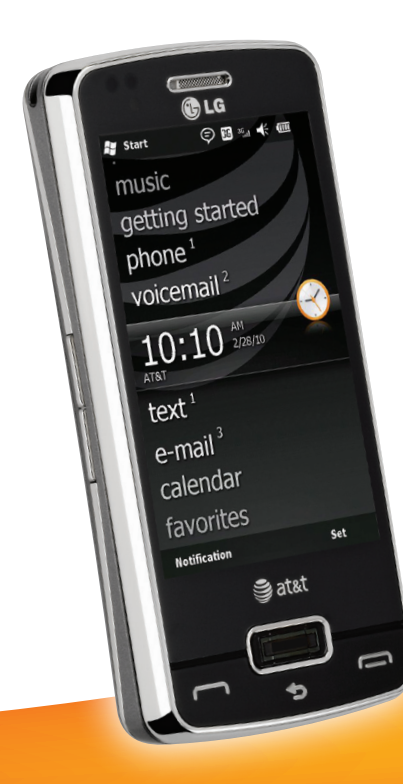

# GLG<br>LG eXpo\* Quickstart

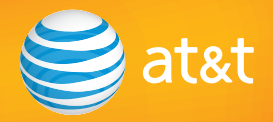

### Welcome to AT&T

Use this Quickstart to get a brief overview of the major features and services available with your device

**OR** 

Use our Interactive Web Tutorial available at

#### **att.com/Tutorials**

for the most complete and up to date information available for setting up and using your new smartphone and all the services available. The online tutorials include step-by-step instructions, easy search, as well as clear screen shots to assist your learning.

Thanks again for choosing AT&T.

Your device controls are shown on the foldout. Please keep this page open as you read this guide.

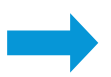

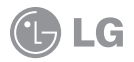

### LG eXpo<sup>™</sup>

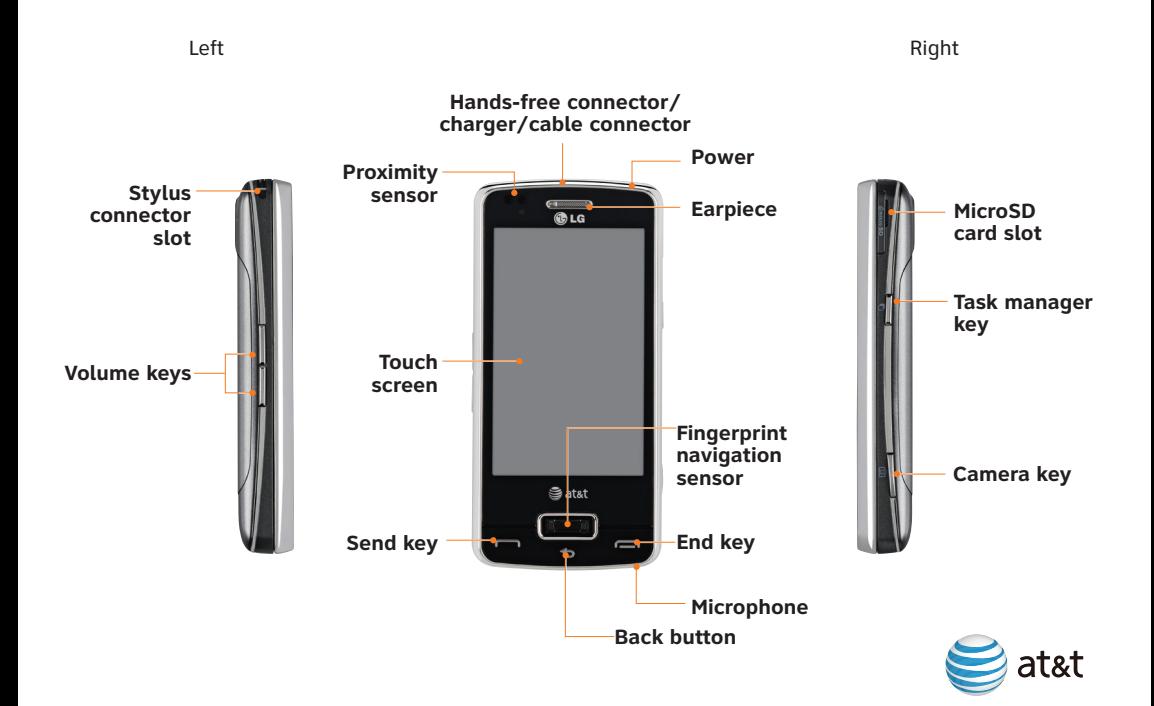

# **Table of Contents**

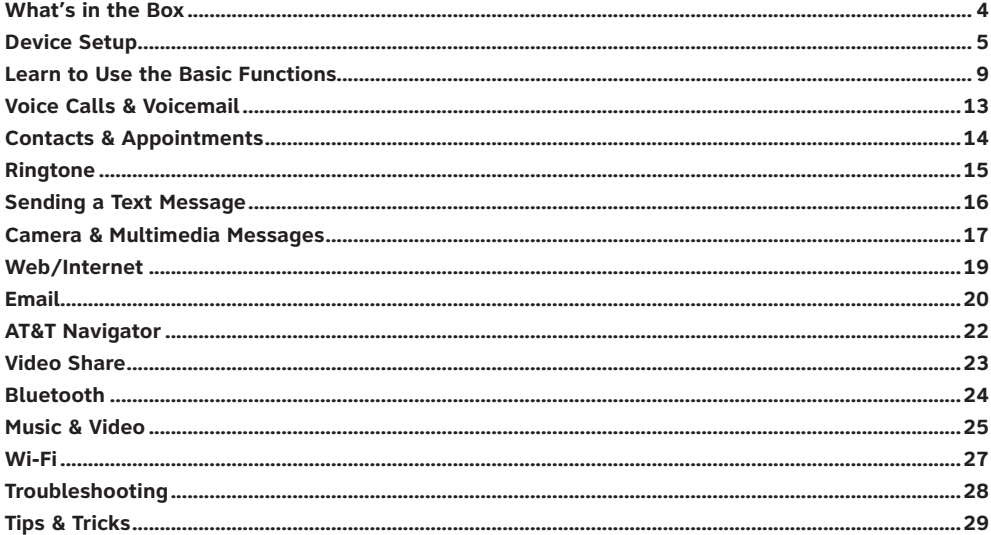

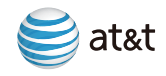

### What's in the  $Box$

The following items are included in the box to help you set up your LG eXpo.™

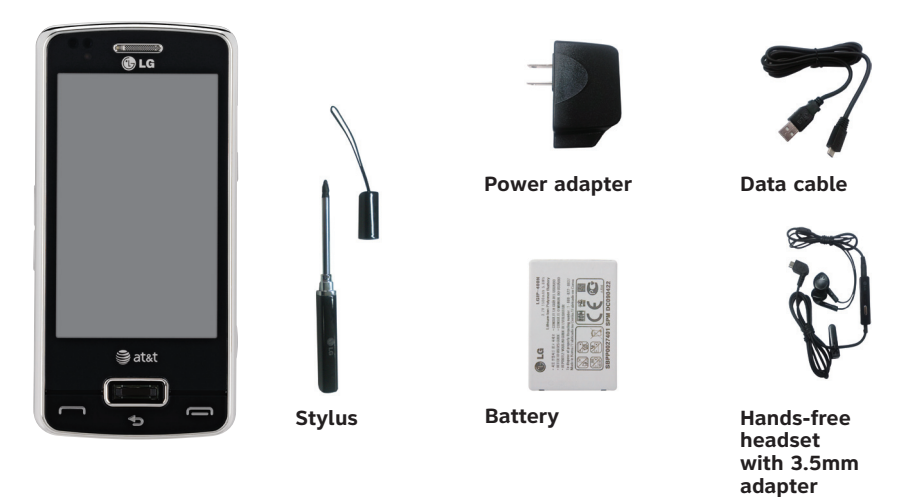

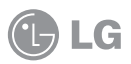

### Device Setup

#### Insert the SIM card and battery

- 1. Pull the latch and and remove the battery cover.
- 2. Remove battery (if present).
- 3. If your SIM card is already inserted, proceed to step 5.
- 4. With the gold metal contacts on the SIM card facing down and the cutoff corner towards the bottom of the device, slide the SIM card into the SIM card holder.
- 5. Insert the battery so that the metal contacts on the battery align with the metal contacts on your device.
- 6. Slide the battery cover back onto the device so that it clicks into place.

**Note:** Your battery can take up to 3 hours to fully charge using the power adapter. It will take much longer using the data cable connected to your computer.

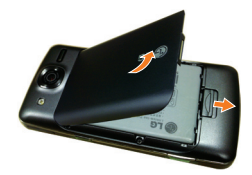

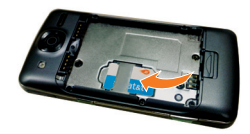

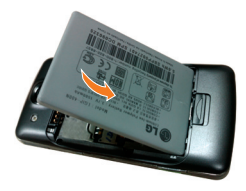

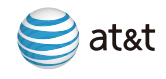

### Device Setup *(cont.)*

### Charge the battery

- 1. Before connecting the charger to the phone, check to make sure the battery is installed.
- 2. Connect the small end of the data cable to the USB port on the top of vour LG eXpo.™
- 3. Connect the large end of the data cable to the power adapter.
- 4. Plug the power adapter into a power outlet.
- 5. Charge the battery until "Battery full" appears on the screen.

#### Power on the device

To turn on the device, press the  $\overline{\omega}$  button.

#### Calibrate the touchscreen

When turning on your phone for the first time, a touch calibration screen will appear. Calibrating the device screen involves tapping with the stylus in the center of the cross as it moves around the screen.

- 1. Tap **Start > Settings > System > Screen**.
- 2. On the **Alignment** tab, tap the **Align Screen** button and follow the instructions on the screen. After calibration is completed, Align Screen reappears. Click **OK** on upper right corner to return to the home screen.

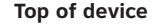

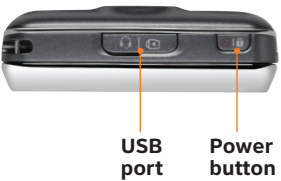

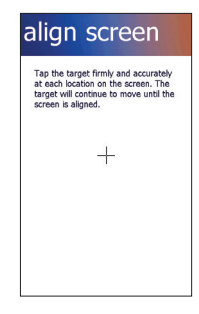

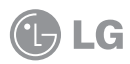

#### Insert a microSD™ memory card (Sold separately)

Use a memory card to extend the memory available on your LG eXpo<sup> $M$ </sup> for storing media files such as ringtones, videos, pictures or songs.

- 1. Lift the top edge of the cover and rotate to expose the memory card slot.
- 2. Insert the memory card into the slot with the metal contacts facing down.
- 3. Slide the card into the memory card slot until the card clicks into place.
- 4. Rotate the cover back to its original position and press into place.
- 5. To remove the card, open the memory card slot cover. Push on the memory card. The card will partially eject. Grab the end of the card and gently pull to remove completely.

**Note:** Do not force the memory card into the slot. If the card does not slide in easily, please check that the card is being inserted the correct way or if there is a foreign object in the slot.

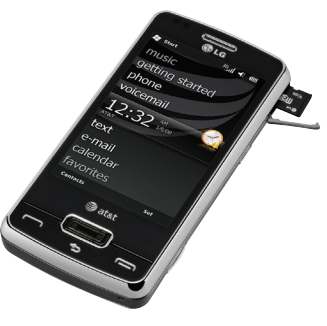

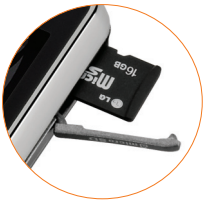

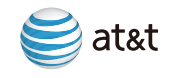

### Device Setup *(Cont.)*

#### Explore the Today screen

The Today screen will appear when you turn on your LG eXpo.™ The Today screen displays current information and alerts, including new email, text messages, upcoming appointments, voicemails and missed calls.

- **Pictures:** Displays pictures and videos saved on your smartphone.
- **Music:** Quickly play your stored music.
- **Getting started:** A shortcut for setting up your smartphone features.
- **Phone:** Displays the number of missed calls.
- **Voicemail:** Displays the number of new voicemails.
- **Clock:** Shows the current time and date (if highlighted) and allows you to set alarms.
- **Text:** Displays the number of new messages.
- **Email:** Displays the number of new emails.
- **Calendar:** Displays upcoming appointments.
- **Favorites:** Displays bookmarked websites.

**Note:** Swipe your finger up or down to scroll through the menu. Tap on the item to open it.

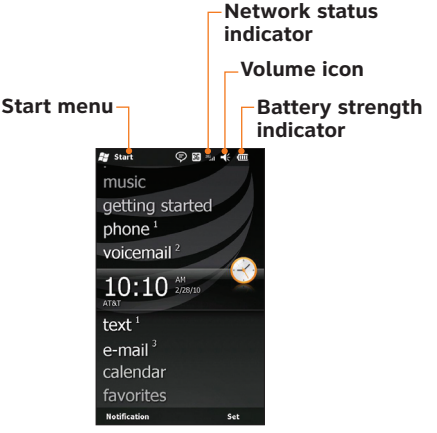

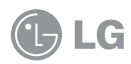

### Learn to Use the Basic Functions

The title bar contains important icons that display the current status of your wireless signal, connection type and signal strength, battery power and any alerts received. Always check to make sure that your device's phone function is turned on and that your device is receiving a signal before placing a call or using any data service.

#### Message List Status Indicators

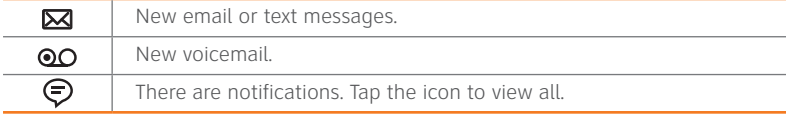

### Battery Strength Indicators

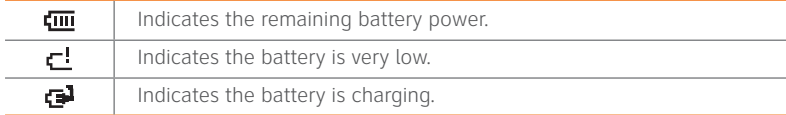

#### Network Status Indicators

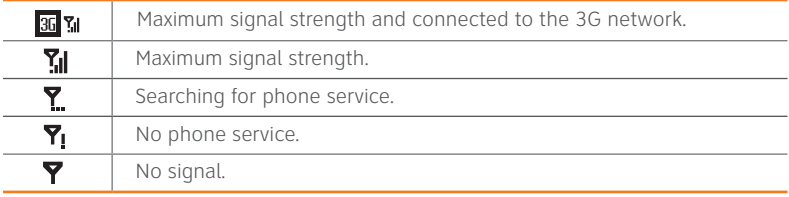

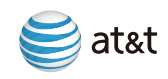

### Learn to Use the Basic Functions *(Cont.)*

#### Touchscreen menu navigation

- There's no need to press hard, the touchscreen is sensitive enough to pick up on a light yet firm touch.
- Use the tip of your finger to touch the icon or application you want to open.
- Do not cover the phone with any screen cling as the touchscreen will not work with any material covering it.

### Scrolling

- Slide your finger from side to side on the touchscreen to scroll left and right. On some screens, such as the Today screen or web pages, you can also scroll up or down.
- Optionally, slide your finger across the fingerprint sensor to scroll.
- Press the fingerprint sensor key to select the highlighted item.

### Zooming in or out

• When viewing web pages, tap the touchscreen twice to zoom in. Tap the touchscreen twice again to zoom out.

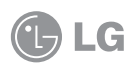

### Using your keypad

Your LG eXpo™ has a slide out keypad for easy text entry.

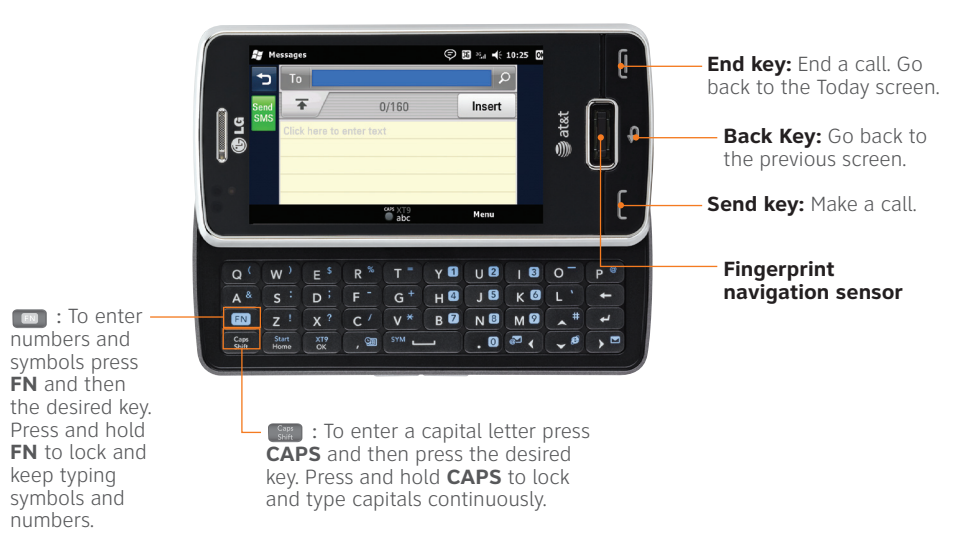

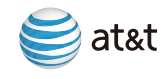

### Learn to Use the Basic Functions *(Cont.)*

### Entering text with your on-screen keyboard

#### Full QWERTY

In portrait mode, the Full QWERTY mode lets you enter characters by tapping the key labeled with the required letter.

#### Half QWERTY

In Half QWERTY mode, a single tap will display the first letter of the key you tapped. Quickly tapping the key a second time results in entering the second letter on the key.

**Note:** Tap **FN** and then the **DEL** key to switch between Full QWERTY and Half QWERTY keyboards.

#### Accessing symbols

The symbol mode enables you to enter symbols or special characters. Press the **FN** key then the **Sym** key to display the symbol keyboard.

#### Accessing numbers/capitals

Tap **FN** to enter just one number. Tap and hold **FN** to enter numbers continuously. Tap **FN** again to unlock the number function.

Tap **CAPS** to enter just one capital. Tap and hold **CAPS** to enter capitals continuously. Tap **CAPS** again to unlock the capitals function.

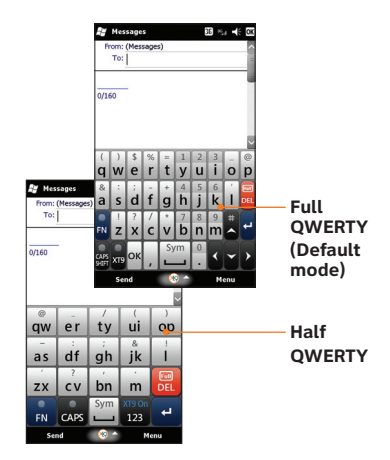

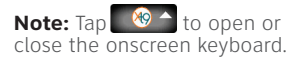

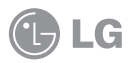

### Voice Calls & Voicemail

### Making a call

- 1. From the Today screen, press the **Send** key **the send** to open the keypad.
- 2. Using the keypad on the screen, dial a phone number then press the **Send** button on the screen or the **Send** Key  $\blacksquare$ .
- 3. To end the call, press the **End** button on the screen or the **End** Key .

### Setup voicemail

- 1. Press and hold the **1** key.
- 2. Follow the voice prompts.

**Note:** After you have setup your voicemail, you can press and hold **1** to access your voicemail messages.

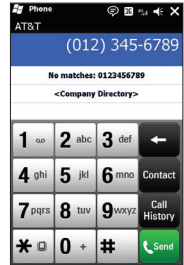

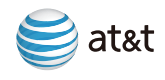

# Contacts & Appointments

### Add a contact

- 1. Tap **Start > Contacts > New**.
- 2. Select the contact type.
- 3. Enter contact information.
- 4. When finished, tap **OK**.

### Add a recent caller to contacts

- 1. Press **Send** to display recent call history.
- 2. Tap the recent call number to save.
- 3. Tap **Menu > Save to contacts**.
- 4. Enter a name, number and number type.
- 5. Tap **Save**.

### Copy contacts from the SIM card to the device

- 1. Tap **Start > Contacts**.
- 2. Tap **Menu > Copy Contact**.
- 3. Check the contact to copy to your handset.

### Schedule an appointment

- 1. Tap **Start > Calendar**.
- 2. Tap **Menu > New Appointment**.
- 3. Enter Subject, Location, Date, Reminder and so on.
- 4. Tap **OK**.

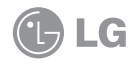

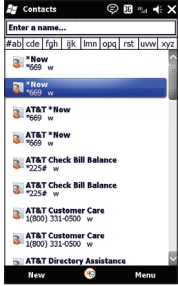

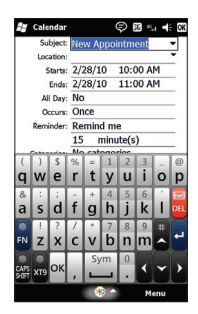

### Ringtone

### Change ringtone

- 1. Tap **Start > Settings > Sounds & Notifications**.
- 2. Tap the **Notifications** tab.
- 3. Select **Event, Type** and **Tone** from dropdown menus.
- 4. Tap **OK** to save changes.

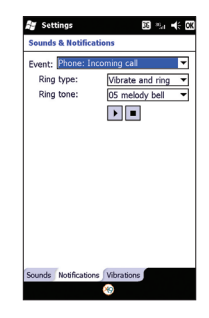

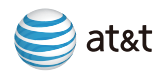

# Sending a Text Message

When you need to communicate privately and quickly, use text messaging. You can send text messages to other wireless phones and email addresses.

- 1. Tap **Start > Text**.
- 2. Tap **Menu > New**.
- 3. Tap in the message box and type your message.
- 4. Select your recipient by typing his/her name or enter the number.
- 5. Tap **Send**.

**Note:** To view your text messages, tap **Text** on the Today screen.

#### Please don't text and drive.

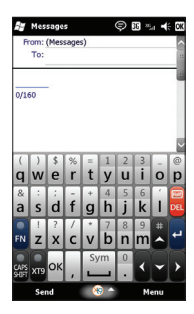

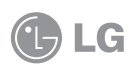

### Camera & Multimedia Messages

Capture those special moments right from your phone and send them to your friends and family.

- 1. Press the camera key located on the lower right edge of your phone.
- 2. Press  $\bigodot$  or the camera key to take the picture.
- 3. Tap **to** to access customizable options. Tap Ok to return to the viewfinder.
- 4. You can tap  $\frac{d}{dx}$  to send the picture to someone or tap  $\binom{m}{x}$  to delete the photo. To take another picture, tap  $\bigoplus$ .

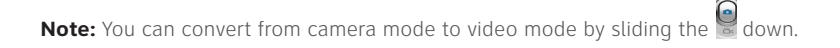

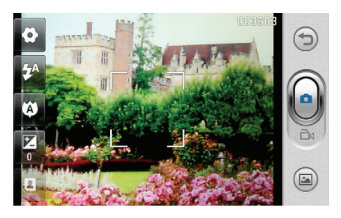

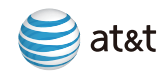

### Camera & Multimedia Messages *(Cont.)*

Multimedia messaging lets you share photos, videos, audio and more.

- 1. Tap **Start > Pictures & Video**.
- 2. Tap the picture you want to send.
- 3. After selecting a picture, tap **Send > Messages**.
- 4. The file will attach automatically and the message screen will appear. To insert another image or video file, tap **Insert**.
- 5. Enter the recipient's phone number or tap **Menu > Add Recipient** to choose a phone number from **Contacts**.
- 6. Enter a subject for your message.
- 7. Enter text.
- 8. Tap **Send** to send the message.

**Note:** If an image, video or sound is added to a text message, it will automatically convert to a multimedia message (MMS) and additional charges may apply.

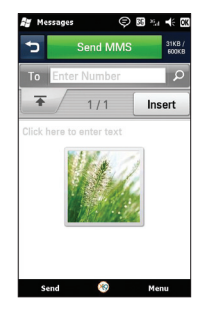

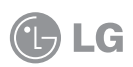

### Camera & Multimedia Messages *(Cont.)* Web/Internet

View your favorite websites from your phone.

- 1. Tap **Start > Internet Explorer**.
- 2. Tap in the address bar, enter a web address and tap  $\bigcirc$ .
- 3. Navigate with your finger or scroll with the fingerprint sensor.

To add a web page to your favorites list:

- 1. Tap  $\blacksquare$
- 2. Tap  $\bullet$
- 3. Enter the name and address for your page.
- 4. Select the folder.
- 5. Tap **Add**.

**Note:** To show the address bar and menu, tap ...

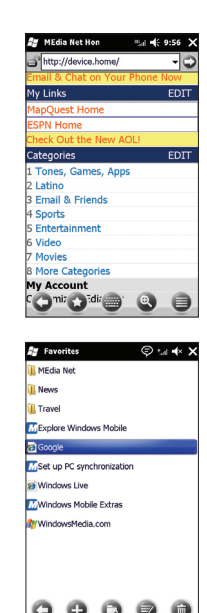

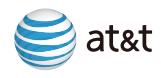

# Email

#### Corporate/personal email overview

Your LG eXpo™ is capable of accessing your corporate or personal email. You can setup multiple email accounts, all accessible from the email section of the Today screen. When you setup corporate email, you may need to talk to your company's IT administrator to get server name and settings necessary for access.

#### Set-up personal email

- 1. From the Today screen, tap **Email > Setup email**.
- 2. Enter your **Email address** and **Password**, then tap **Next**. Auto configuration downloads necessary email server settings so that you do not need to enter them manually.
- 3. Once Auto configuration has finished, tap **Next**.
- 4. Enter your name (the name you want displayed when you send email) and account display name, tap **Next**.
- 5. Select how often you want to have your email synchronized with your device from the automatic Send/Receive drop down menu.

**Note:** Your LG eXpo<sup>™</sup> can detect personal email settings for most common email service providers. If it does not detect your settings automatically, please refer to your service provider's website for server information and security settings.

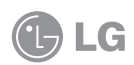

### Send email

- 1. Scroll to **Email** on the Today screen. Scroll left or right to access multiple email accounts. Tap the email account you want to access.
- 2. Tap **Menu > New.**
- 3. Enter recipient's email address.
- 4. Tap the **Subject** field and then enter the subject.
- 5. Tap in the message box and enter the message.
- 6. Tap **Send** at the lower left of the screen.

### Read email

- 1. Scroll to **Email** on the Today screen. Scroll left or right to access multiple email accounts. Tap the email account you want to access.
- 2. Scroll to the message and tap to open.

**Note:** From the Inbox menu, you can view the sub folders.

### Corporate email setup

To setup corporate email on your LG eXpo™ contact your IT administrator for setup instructions and support for Microsoft Direct Push. Microsoft Direct Push provides wireless access to your corporate email, contacts, calendar and tasks for Microsoft Exchange Server. Activate an appropriate smartphone data plan on your AT&T account before using Microsoft Direct Push.

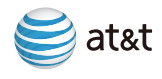

# AT&T Navigator

AT&T Navigator helps you get around town by providing voice guided turn-by-turn GPS driving directions with real-time traffic alerts and 3D maps. As you drive, the directions are spoken over the speakerphone so you can keep your hands on the wheel and eyes on the road. AT&T Navigator automatically monitors traffic ahead of you and gives you the option to route around traffic with the click of a button.

**Note:** Additional fees may apply for the use of these GPS services.

#### Download and install AT&T Navigator

#### 1. Tap **Start > AT&T Navigator**

- 2. Read the Terms and Conditions, then tap **Accept**.
- 3. On the login page confirm your phone number, then enter your first and last name.
- 4. Tap **Login**. When you log in to AT&T Navigator for the first time you may need to confirm your phone number and enter your name and PIN. (Your PIN may be sent to you via text message and is usually the last four digits of your mobile number.)
- 5. Read the warning, then tap **Go**.
- 6. Tap **Yes** to view the AT&T Maps tour (or tap **No** to skip this tour).
- 7. To activate the GPS features of AT&T Navigator, tap **Upgrade to AT&T Navigator**.
- 8. Choose your subscription option and tap **Go**.

### Get directions

- 1. Tap **Drive To**.
- 2. Tap **Address**.
- 3. Tap **Type It** and enter address manually (or tap **Speak It** to enter address verbally).
- 4. Tap **Done** to generate your route.

LG

**Note:** To exit AT&T Navigator, tap **Exit** from the main menu of AT&T Navigator. Maps and information may not be available for all locations.

### Video Share

Share events the moment they happen. Video Share allows you to stream one-way live or pre-recorded video while on a mobile-to-mobile voice call. Video Share is a one-way video, two-way audio connection. Only the sender is charged.

**Note:** Both devices must be provisioned for Video Share and be in 3G service areas. Additional fees may apply for the use of these services.

#### Make a Video Share call

- 1. When on a voice call, **Video Share Ready** button will be displayed.
- 2. If you tap this button, Video Share will activate.

#### Accept a Video Share call

- 1. When receiving a Video Share request, the name or number of the person initiating the call will appear on the screen with the prompt **...wants to share video with you**.
- 2. Select **Accept** and the Video Share session will begin automatically.

### End a Video Share call

- 1. To end a Video Share session and continue with the voice call, press **Stop** and continue talking.
- 2. To end both the Video Share session and the voice call, press **End**.

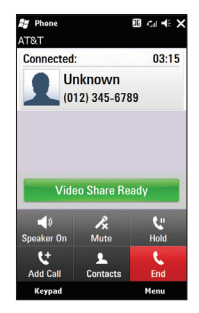

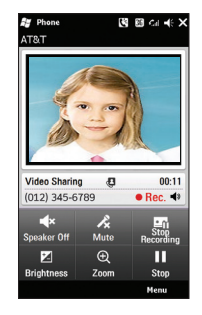

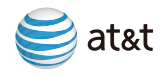

### Bluetooth Music & Video Video Video Video Video Video Video Video Video Video Video Video Video Video Video Vi

Bluetooth enables compatible mobile devices, accessories and computers that are in close proximity to communicate directly with each other wirelessly.

#### Turn on Bluetooth

- 1. On the Today screen, tap **Start > Settings > Bluetooth**.
- 2. If Bluetooth is off, you will be asked if you want to turn Bluetooth on. Tap **Yes** to turn on.

**Tip:** To turn Bluetooth off, tap **Disable Bluetooth** twice.

### Sync to a Bluetooth headset

- 1. On the Today screen, tap **Start > Settings > Bluetooth**.
- 2. Tap **Add a device**.
- 3. Tap **Audio Devices** in the dropdown menu, then tap **Continue**.
- 4. Enter device passcode if necessary.
- 5. Tap **OK**. Your Bluetooth headset is now paired with  $\overline{V}$

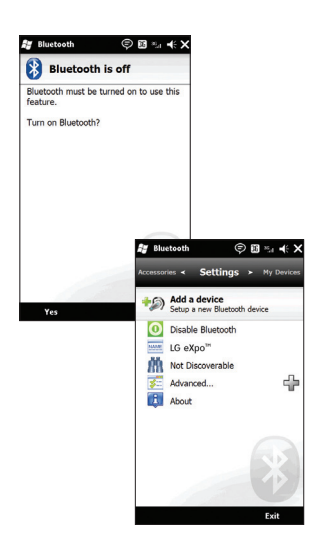

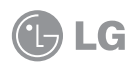

### Music & Video

### How to sync media files with your computer

Before you start syncing media files with your computer, you will need:

- Data cable
- MicroSD card
- Current version of the Windows Media Player (10 or higher) installed on your computer.
- Microsoft ActiveSync or Windows Mobile Device Center installed on your computer. You can download these programs at **download.microsoft.com**.

To sync media files:

- 1. Connect your LG eXpo™ to your computer using your data cable.
- 2. Allow Windows Mobile Device Center or ActiveSync to open and connect to your device.
- 4. Open Windows Media Player on your computer and click the **Sync** tab.
- 5. Drag and drop files to the **Sync List**.
- 6. Click **Start Sync** to transfer the files to your smartphone.
- 7. Click **Start Sync** button again to move files to your smartphone.

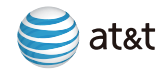

### Music & Video *(Cont.)*

#### How to play music and videos from Windows Media Player

- 1. Tap **Start > Windows Media**.
- 2. Tap **Menu > Library**.
- 3. Select the file to play.

**Note:** When playing the media file you can pause, stop and play again by tapping the buttons below the video.

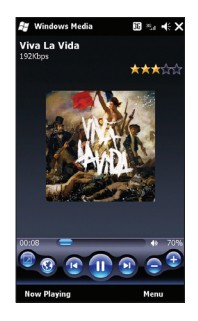

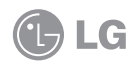

Music & Video *(Cont.)* Wi-Fi

Wi-Fi provides a high-speed data connection for your smartphone. You can access your email and connect to the Internet using a Wi-Fi network at home, work or public hotspots—including thousands of AT&T Wi-Fi Hot Spots.

**Note:** Some Wi-Fi hotspots may require additional fees and security credentials.

#### Connect to an available network

- 1. Tap **Start > Settings > Connections > Wireless Manager**.
- 2. Tap **Wi-Fi** to turn it on. A bubble window appears to display available networks.
- 3. Select a network and tap **OK**.
- 4. To turn off Wi-Fi, tap **Start > Settings > Connections > Wireless Manager > Wi-Fi**.

### AT&T Hot Spot locator

When Wi-Fi is enabled on your LG eXpo, $M$  your smartphone will automatically connect to over 20,000 AT&T Wi-Fi Hot Spots.

**Note:** AT&T services, such as Mobile Web, App Center and Mobile Video, cannot be accessed over Wi-Fi. You must disconnect from a Wi-Fi hotspot before using these services.

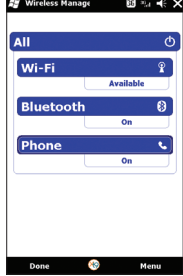

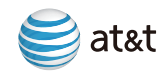

# Troubleshooting

#### SIM does not activate

Try the following actions:

• Verify that your SIM card is inserted correctly.

#### Phone cannot be switched on

Try the following actions:

- Press **On/Off** key for at least two seconds.
- Try charging the device using the power adapter. The LED will appear amber when the device is charging.

#### Cannot connect to a wireless network

Try the following actions:

- Verify that your SIM card is inserted correctly.
- Verify that you have turned on the connection to the wireless network.
- $\bullet$  If you were traveling and you selected a network manually, your LG eXpo<sup>TM</sup> should remain connected to that network until you select your home network again.

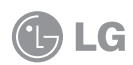

# Tips & Tricks

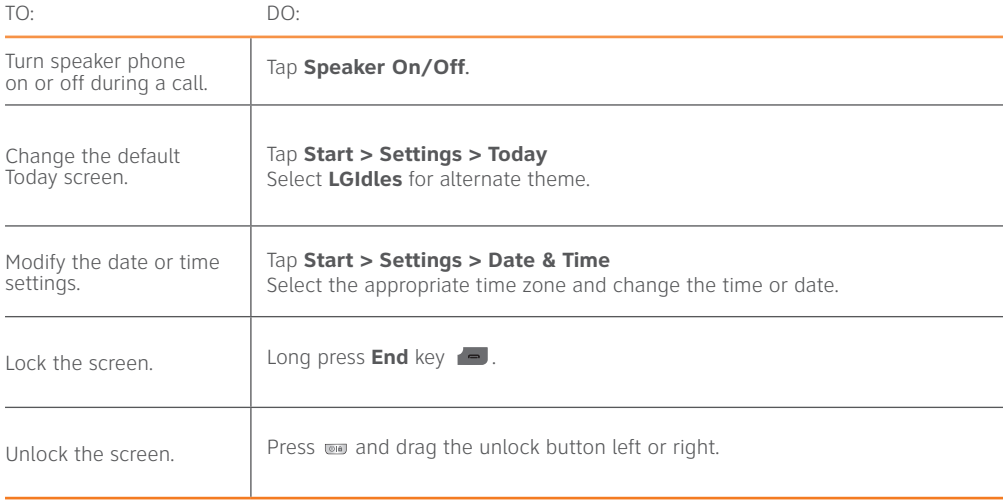

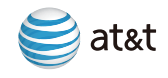

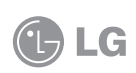

© 2009 AT&T Intellectual Property. Service provided by AT&T Mobility. All rights reserved. AT&T, the AT&T logo and all other marks contained herein are trademarks of AT&T Intellectual Property and/or AT&T affiliated companies. All other marks contained herein are the property of their respective owners.

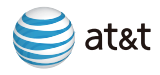

# Frequently Used applications

Take some time to explore the applications that are available on your LG eXpo.<sup>TM</sup> Here are a few applications to get you started.

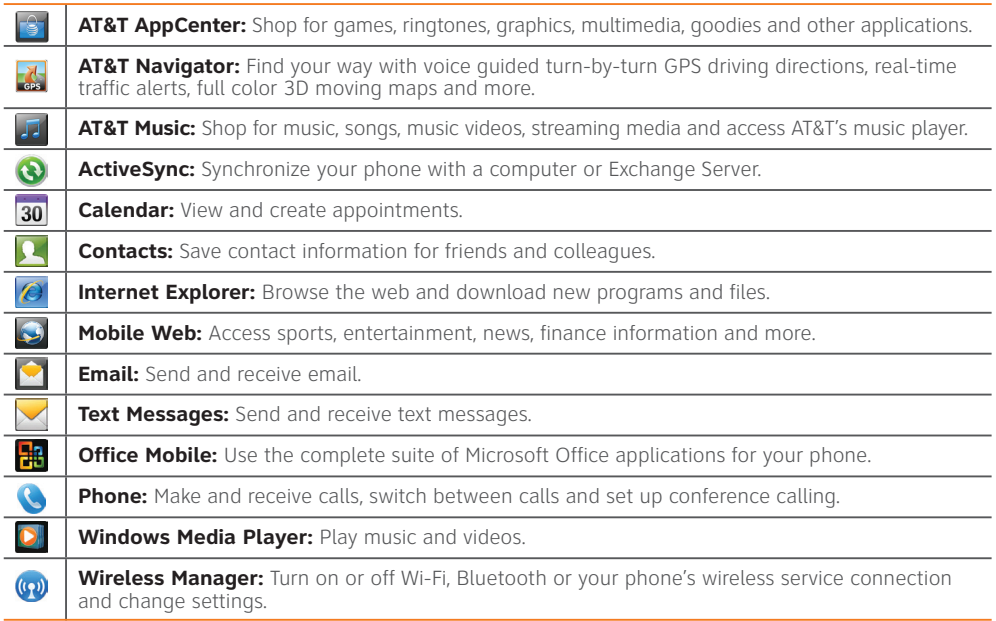

### Find More Information

### On the web

- Tutorials, Tips & Tricks, FAQs and additional support are available at **att.com/Tutorials**. Select Manufacturer: LG and Model: LG eXpo<sup>tM</sup> from the drop-down menus.
- Detailed support information including device specifications, user manual, troubleshooting, user forums and knowledgebase articles are available at **att.com/DeviceSupport.**
- Enterprise and Government customers can go to **wireless.att.com/BusinessSupport** for device tutorials, device setup and online technical support chat for instant answers to questions about your device and its features.
- For information about your wireless account, service plan or network, visit **att.com/Wireless**.

### On the phone

• Call AT&T Customer Care at 1-800-331-0500 or dial 611 from any AT&T mobile phone for assistance with your service or device.

# Find accessories

Accessories for your smartphone are available at **att.com/WirelessAccessories** or visit your local AT&T store.

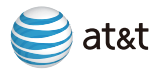

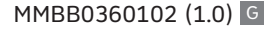